# Grado en Ingeniería de Tecnologías de Telecomunicación. Escuela Técnica Superior de Ingeniería Industrial y de Telecomunicación. Electrónica Digital I.

# Práctica nº 6. Implementación sobre circuitos programables.

#### 6.1. Introducción: como se programa la tarjeta DE2.

De forma general, para programar la tarjeta DE2 se debe generar desde Quartus II un fichero de programación .sof con la configuración del dispositivo. Para generar este fichero se deben realizar correctamente los siguientes pasos:

- Crear un proyecto (o abrir un proyecto ya existente) y describir la operación del circuito (mediante un diagrama esquemático, VHDL, Verilog, AHDL) para el dispositivo Cyclone II EP2C35F672C6.

- Compilar la descripción del circuito, eliminando los errores de la descripción.

- Simular el circuito para comprobar que funciona correctamente. Este paso es muy conveniente, aunque no es absolutamente necesario, a la hora de producir el circuito final.

- Asignar las entradas y salidas del circuito a los pines correspondientes del dispositivo usando el comando Assignment Editor del menú Assignments, seleccionando la Category: Pin. También se pueden hacer las asignaciones desde el comando Pin Planner del mismo menú Assignments (o pulsar el icono  $\heartsuit$  o el comando Pins de dicho menú). Mientras que el primer comando se utiliza para asignar pines del dispositivo a las entradas y salidas del circuito, los segundos asocian entradas y salidas del circuito a los pines del dispositivo.

IMPORTANTE: Para evitar problemas que puedan estropear la tarjeta, al asignar las entradas y salidas del proyecto hay que dejar los pines sin usar del dispositivo como entradas en alta impedancia. Para ello antes de compilar el dispositivo hay que ejecutar el comando Device del menú Assignment, pulsar en el botón Device & Pin Options…, y en la pestaña Unused Pins en su campo Reserve all unused pins: seleccionar As input tri-stated.

- Compilar de nuevo la descripción del circuito. El Assembler del compilador genera la información necesaria para la programación del dispositivo que se guarda en el fichero .sof.

Finalmente, para cargar el fichero .sof en la tarjeta DE2 se deben realizar los siguientes pasos:

- Conectar el cable USB al ordenador de trabajo y a la conexión USB Blaster de la tarjeta DE2 (en la esquina superior-izquierda el conector USB más a la izquierda).

- Conectar el adaptador de 9V a la red eléctrica (se necesita un conector especial del que se dispone en el laboratorio), y a la tarjeta DE2 (conector en esquina superior-izquierda).

- Situar el switch RUN/PROG al valor RUN (está así por defecto).

- Pulsar el interruptor rojo de encendido.

Al encender la tarjeta se arranca una programación por defecto del dispositivo que hace que los LEDS rojos y verdes parpadeen, que los displays de 7 segmentos realicen una cuenta cíclica de 0 a F, y que el módulo LCD muestre un mensaje de bienvenida. Además, si estuviese conectado un monitor VGA se mostraría una pantalla de bienvenida y si estuviesen conectados unos altavoces en la salida de audio se oiría un sonido.

- Cargar el fichero .sof de configuración del circuito en la tarjeta mediante Quartus II, usando su herramienta de programación (comando Programmer del menú Tools) a través del puerto USB Blaster [USB-0]. Si no está seleccionado este puerto por defecto, hay que pulsar en Hardware Setup y seleccionarlo en Currently selected hardware:. Ahora, para cargar la configuración, hay que seleccionar el fichero .sof, activar la casilla Program/Configure y pulsar en Start.

### 6.2. Utilización del panel de control DE2.

El panel de control DE2 permite realizar actuaciones sobre componentes de la tarjeta DE2 (encender/apagar LEDs, cargar valores en los 7-SEG Displays, en las memorias, etc) desde el ordenador a través del puerto USB. Para utilizar este panel hay que conectar la tarjeta al ordenador mediante el cable USB, encender la tarjeta DE2 y ejecutar Quartus II.

El fichero de programación DE2 USB API.sof se encuentra en la carpeta Documentos\DE2\DE2 Control Panel. Para programar la tarjeta con el contenido de este fichero hay que seguir estos pasos:

• Arrancar Quartus II haciendo un doble-click sobre el icono de la herramienta Quartus II 9.1 Web Edition.

• Ejecutar el comando Open del menú File, utilizar tipo de fichero Programming Files y localizar el fichero DE2 USB\_API.sof en la carpeta Documentos\DE2\DE2\_Control\_Panel del ordenador. Automáticamente se arranca el comando Programmer del menú Tools.

• Comprobar que en Hardware Setup está fijado al valor USB Blaster [USB-0]. Si no lo está pulsar sobre el botón y en la ventana que aparece, seleccionar en la pestaña Currently selected hardware: la opción USB Blaster [USB-0] y pulsar en Close.

• Encender la tarjeta pulsando en el interruptor rojo.

• En la ventana de programación activar la casilla Program/Configure y pulsar en Start. En el campo Progress: se observa el avance de la programación del dispositivo hasta llegar al 100%. El proceso debe durar pocos segundos.

En la carpeta *Documentos DE2 DE2 Control Panel* se encuentra la aplicación DE2 Control Panel. Este programa controla ciertos componentes de la tarjeta DE2 a través de USB. Para acceder a estos componentes realizar:

• Ejecutar la aplicación DE2\_Control\_Panel en el ordenador.

• Abrir el puerto USB mediante el comando Open USB Port 0 del menú Open.

• Seleccionar las pestañas LED & LCD, y PS2 & 7-SEG, activar algunos de los LEDs, fijar valores en los displays de 7 segmentos y en el módulo LCD. Los valores se cargan en la tarjeta al pulsar Set. Al pulsar el botón KEY0 de la tarjeta (el botón azul de la derecha) se apagan los LEDs y los displays se fijan al valor 0.

Una vez comprobados rápidamente los componentes de la tarjeta la apagamos pulsando otra vez en el botón rojo.

### 6.3. Implementación de un multiplexor de dos entradas.

En este apartado se debe implementar en la tarjeta DE2 un multiplexor de dos entradas como el diseñado en los apartados 2 y 3 de la práctica 4. La implementación se realizará utilizando como entrada tres switches de la tarjeta DE2 y como salida uno de los leds de dicha tarjeta. Este circuito ya ha sido diseñado en la práctica 4 mediante diagrama esquemático (proyecto mux2graf) o mediante descripción VHDL (proyecto mux2vhdl). En esta práctica se va a añadir al proyecto la asignación de pines y la programación en la tarjeta DE2. Para ello:

• Copiar desde el sistema operativo la carpeta del proyecto mux2vhdl de la práctica 4 en la carpeta de la práctica 6.

• Abrir el proyecto mux2vhdl de la carpeta de la práctica con el comando Open Project del menú File.

• Determinar los pines del dispositivo Cyclone II EP2C35F672C6N asociados a cada entrada y salida del circuito. Hay que abrir el fichero pdf DE2 UserManual de la carpeta Documentos\DE2\DE2\_user\_manual o, directamente, de la página web de la asignatura. Los pines asociados a los switches aparecen en la página 28 del manual, mientras que los leds aparecen en la página 29. En la tarjeta aparece el nombre de cada switch y de cada led.

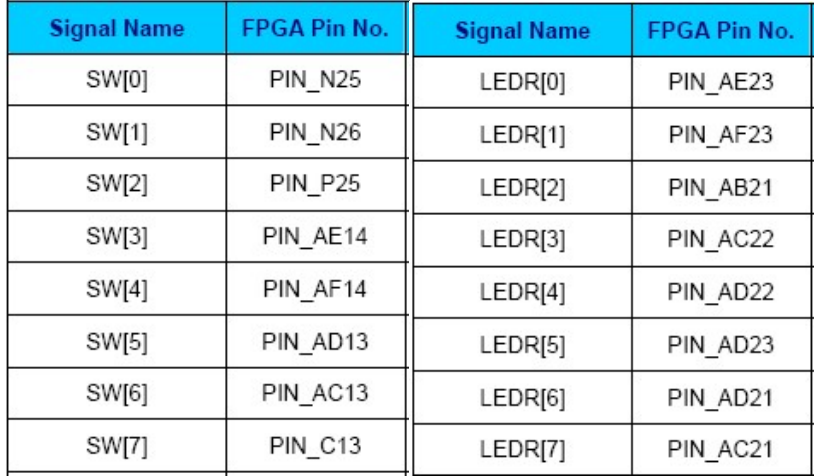

• Ejecutar el comando Assignment Editor del menú Assignments y, en la ventana Category: pulsar sobre Pin. Pulsar sobre  $\langle\langle\text{New}\rangle\rangle$  de la pestaña *To*: aparece un menú desplegable donde se puede elegir una de las entradas y salidas del circuito. Seleccionar una de ellas (por ejemplo, I0) y pulsar sobre  $\langle\langle\text{New}\rangle\rangle$  de la pestaña *Location*: aparece un menú desplegable donde se puede elegir uno de los pines del dispositivo Cyclone II EP2C35F672C6N (por ejemplo, PIN N25, el switch 0). También se puede escribir directamente el identificador del pin (N25, por ejemplo). Repetir para el resto de las entradas asignando sobre switches, y para la salida asignando sobre un led.

IMPORTANTE: Para evitar problemas que puedan estropear la tarjeta, al asignar las entradas y salidas del proyecto hay que dejar los pines sin usar del dispositivo como entradas en alta impedancia. Para ello antes de compilar el dispositivo hay que ejecutar el comando Device del menú Assignment, pulsar en el botón Device & Pin Options…, y en la pestaña Unused Pins en su campo Reserve all unused pins: seleccionar As input tri-stated.

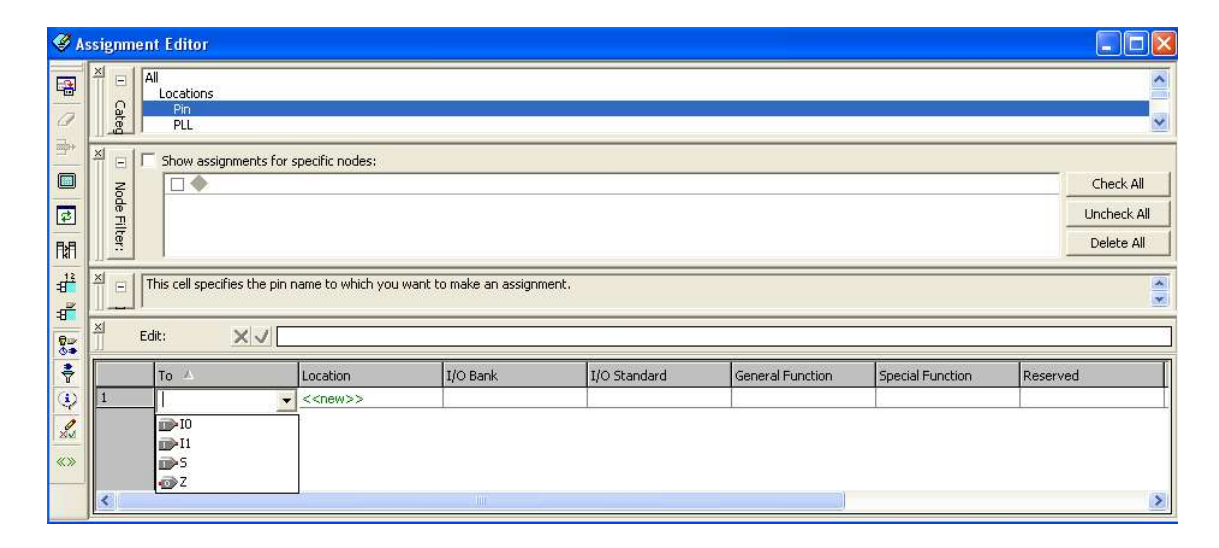

• Compilar de nuevo el circuito pulsando sobre el icono  $\blacktriangleright$ . De esta forma las asignaciones en los pines quedarán reflejadas en el fichero de programación .sof.

• Encender la tarjeta DE2 pulsando en el interruptor rojo.

• Aplicar el comando Programmer del menú Tools. Comprobar que en el botón Hardware Setup está fijado al valor USB Blaster [USB-0]. Si no lo está, pulsar sobre el botón y en la ventana que aparece, seleccionar en la pestaña Currently selected hardware: la opción USB Blaster [USB-0] y pulsar en Close. Activar la casilla Program/Configure. Pulsar en Start. En el campo Progress: se observa el avance de la programación del dispositivo hasta llegar al 100%. El proceso debe durar pocos segundos.

• Comprobar el funcionamiento del circuito moviendo los switches abajo (0 lógico) y arriba (1 lógico), el led se debe encender (1 lógico) o apagar (0 lógico) según el funcionamiento del circuito: si S es 0, la salida toma el valor de la entrada I0, si S es 1 la salida toma el valor de la entrada I1. Probar todas las combinaciones posibles.

• Apagar la tarjeta pulsando en el interruptor rojo.

• Guardar y cerrar el proyecto mediante los comandos Save Project y Close Project del menú File.

#### 6.4. Implementación de un convertidor de código hexadecimal a salida de 7 segmentos (descripción VHDL).

En este apartado se debe diseñar mediante Quartus II un circuito digital descrito mediante lenguaje VHDL. El circuito a diseñar es un convertidor de una entrada X (x3x2x1x0) en código hexadecimal con valores entre 0-F a su representación gráfica en siete salidas Z (z0z1z2z3z4z5z6) correspondientes a los Leds de un display de 7 segmentos, como se muestra en la figura. El circuito debe ser cargado en la tarjeta DE2 de forma que las entradas  $(x3x2x1x0)$  se asocien a switches y las salidas  $(z0z1z2z3z4z5z6)$  a uno de los displays de 7 segmentos de la tarjeta DE2. Para este trabajo los ficheros deben guardarse en la carpeta Seg7 dentro de la carpeta Pr6 de la carpeta de trabajo de cada alumno.

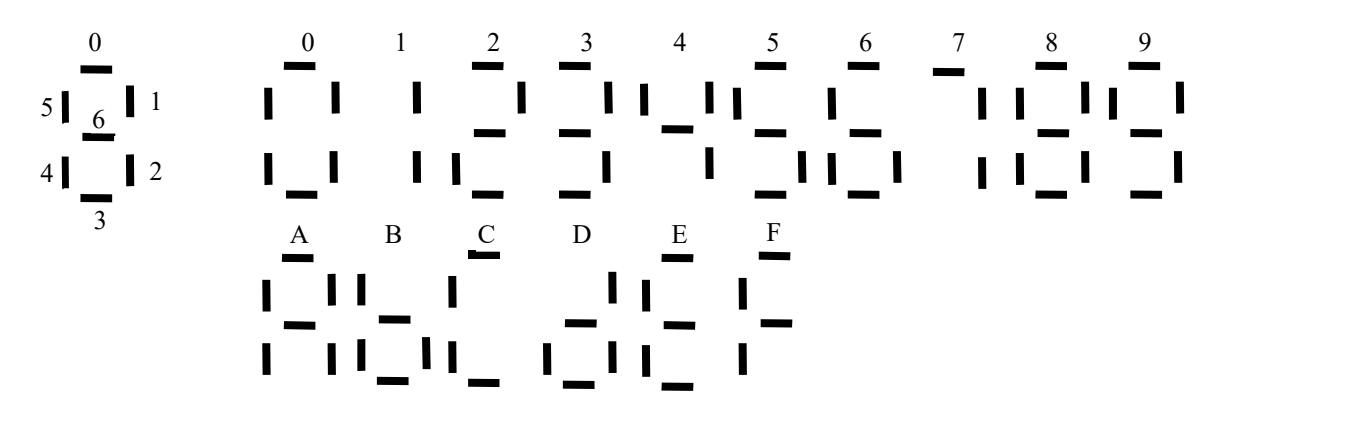

Los pasos para la programación del circuito son:

• Crear en Quartus II un fichero VHDL y editar la descripción del circuito mediante este lenguaje. Se recomienda usar una entidad de nombre Seg7 y una descripción basada en una sentencia CASE que para las 16 combinaciones de entradas en X genere las correspondientes salidas en Z. Hay que tener en cuenta que en la tarjeta DE2 los displays de 7 segmentos están en polaridad baja: un 0 lógico (tensión baja) enciende el led correspondiente y un 1 lógico (tensión alta) lo apaga. Salvar el fichero con el nombre Seg7.vhd en la carpeta de trabajo Seg7 de este apartado.

• Crear un proyecto Seg7 a partir de la descripción VHDL para el dispositivo Cyclone II EP2C35F672C6 como se hizo en la práctica 4.

• Compilar la descripción pulsando sobre el icono  $\blacktriangleright$  hasta que se eliminen los errores y, opcionalmente, simular la operación del circuito (opcional, pero recomendable).

• Asignar las entradas y salidas del dispositivo con el comando Assignment Editor del menú Assignments y, en la ventana Category: pulsar sobre Pin. Asignar las entradas X del circuito a switches (como en el apartado anterior) y las salidas a los segmentos de un display de 7 segmentos, que se pueden encontrar en la página 31 del fichero pdf DE2 UserManual de la carpeta *Documentos*\DE2\DE2 user manual o, directamente, de la página web de la asignatura.

IMPORTANTE: Para evitar problemas que puedan estropear la tarjeta, al asignar las entradas y salidas del proyecto hay que dejar los pines sin usar del dispositivo como entradas en alta impedancia. Para ello antes de compilar el dispositivo hay que ejecutar el comando Device del menú Assignment, pulsar en el botón Device & Pin Options…, y en la pestaña Unused Pins en su campo Reserve all unused pins: seleccionar As input tri-stated.

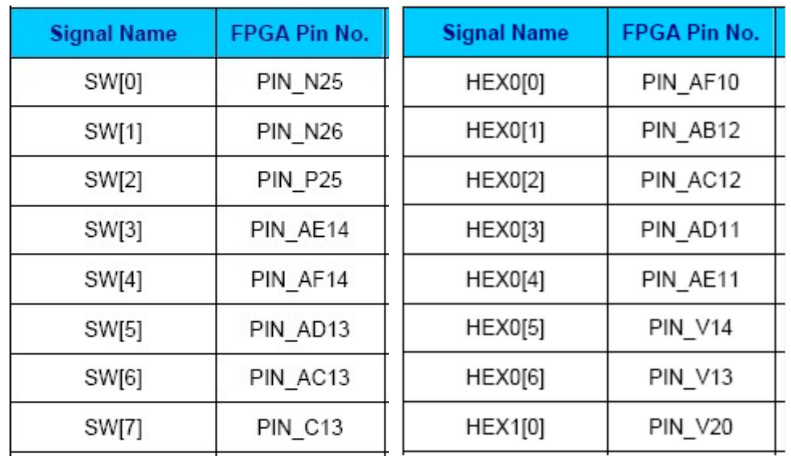

• Compilar de nuevo el circuito pulsando sobre el icono  $\blacktriangleright$ . De esta forma las asignaciones en los pines quedarán reflejadas en el fichero de programación .sof.

• Encender la tarjeta pulsando en el interruptor rojo.

• Aplicar el comando Programmer del menú Tools. Comprobar que en Hardware Setup está fijado al valor USB Blaster [USB-0]. Si no lo está, pulsar sobre el botón y en la ventana que aparece, seleccionar en la pestaña Currently selected hardware: la opción USB Blaster [USB-0] y pulsar en Close. Activar la casilla Program/Configure. Pulsar en Start. En el campo Progress: se observa el avance de la programación del dispositivo hasta llegar al 100%. El proceso debe durar pocos segundos.

• Comprobar el funcionamiento del circuito moviendo los switches abajo (0 lógico) y arriba (1 lógico). Hay que probar las 16 combinaciones y comprobar que la figura que se dibuja en el display de 7 segmentos es la correcta.

• Apagar la tarjeta DE2 pulsando en el interruptor rojo.

• Guardar y cerrar el proyecto mediante los comandos Save Project y Close Project del menú File.

# 6.5. Implementación de un circuito sumador utilizando los pines de expansión de la tarjeta DE2 (descripción VHDL).

En este apartado se debe diseñar mediante Quartus II un circuito digital descrito mediante lenguaje VHDL que opere como un sumador completo de 4 bits (como el sumador 4008 utilizado en la práctica 1). El circuito a diseñar tiene dos operandos de entrada A (a4a3a2a1) y B (b4b3b2b1) que son números binarios sin signo de 4 bits y un acarreo de entrada Cin de 1 bit; como salidas tiene una salida de suma S (s4s3s2s1) de 4 bits y un acarreo de salida Cout de 1 bit (o una salida S de 5 bits, como se prefiera). El circuito debe ser cargado en la tarjeta DE2 de forma que las entradas y salidas del circuito estén asociadas a pines de los conectores externos de la tarjeta, para que el circuito sea verificado desde el analizador lógico LA5240, que debe suministrar los estímulos de prueba y mostrar las respuestas obtenidas. Para este trabajo los ficheros deben guardarse en la carpeta Sumador dentro de la carpeta Pr6 de la carpeta de trabajo de cada alumno.

Los pasos para la programación del circuito son:

• Crear en Quartus II un fichero VHDL y editar la descripción del circuito mediante este lenguaje. La descripción es igual que la del sumador sin signo de las diapositivas de las clases teóricas añadiendo la suma del acarreo de entrada Cin. Salvar el fichero con el nombre Sumador.vhd en la carpeta de trabajo Sumador de este apartado.

• Crear un proyecto Sumador a partir de la descripción VHDL para el dispositivo Cyclone II EP2C35F672C6.

• Compilar la descripción pulsando sobre el icono  $\blacktriangleright$  hasta que se eliminen los errores y, opcionalmente, simular la operación del circuito (opcional, pero recomendable).

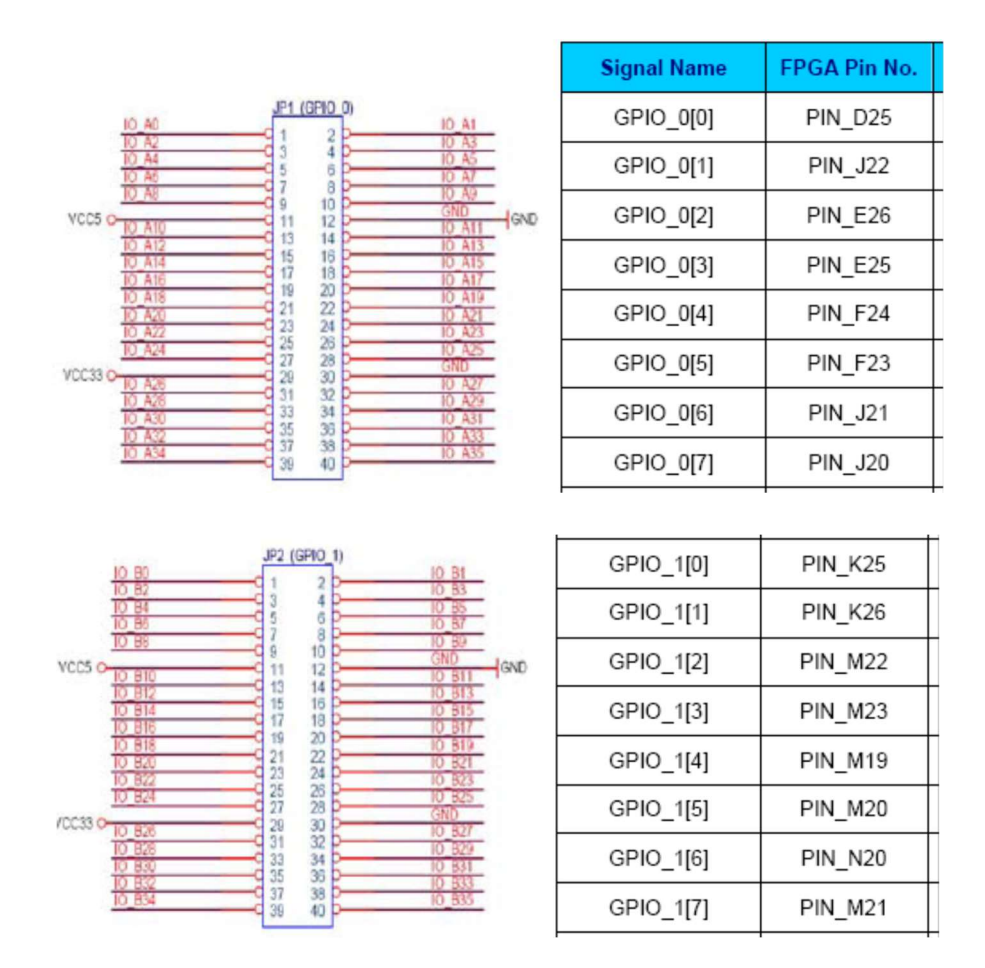

• Asignar las entradas y salidas del dispositivo con el comando Assignment Editor del menú Assignments y, en la ventana Category: pulsar sobre Pin. Asignar las entradas y las salidas a pines de los conectores de expansión GPIO del circuito, que se pueden encontrar en las páginas 35-37 del fichero pdf DE2 UserManual de la carpeta Documentos\DE2\DE2 user\_manual, o directamente, de la página web de la asignatura. Hay que tener en cuenta que la asociación de pines se realiza sobre las señales en rojo en la figura y no sobre los números internos del conector. Así GPIO\_0[0] corresponde a IO\_A0 o al pin 1 de JP1(GPIO 0), y al PIN\_D25 del dispositivo ALTERA de la tarjeta DE2. Los conectores VCC5, VCC33 y GND son conectores, respectivamente de salidas de tensión continua de 5V, 3.3V y 0V, por lo que, salvo algún GND, no deben conectarse a ninguna señal de entrada o de salida.

IMPORTANTE: Para evitar problemas que puedan estropear la tarjeta, al asignar las entradas y salidas del proyecto hay que dejar los pines sin usar del dispositivo como entradas en alta impedancia. Para ello antes de compilar el dispositivo hay que ejecutar el comando Device del menú Assignment, pulsar en el botón Device & Pin Options…, y en la pestaña Unused Pins en su campo Reserve all unused pins: seleccionar As input tri-stated.

• Compilar de nuevo el circuito pulsando sobre el icono  $\blacktriangleright$ . De esta forma las asignaciones en los pines quedarán reflejadas en el fichero de programación .sof.

• Encender la tarjeta pulsando en el interruptor rojo.

• Aplicar el comando Programmer del menú Tools. Comprobar que en Hardware Setup está fijado al valor USB Blaster [USB-0]. Si no lo está, pulsar sobre el botón y en la ventana que aparece, seleccionar en la pestaña Currently selected hardware: la opción USB Blaster [USB-0] y pulsar en Close. Activar la casilla *Program/Configure*. Pulsar en Start. En el campo Progress: se observa el avance de la programación del dispositivo hasta llegar al 100%. El proceso debe durar pocos segundos.

• Encender el analizador lógico LA5240 y su programa de operación en el ordenador (recordar que hay que encender el analizador antes de arrancar el programa de control). Se van a conectar los cables tal como se hizo en la verificación del sumador 4008 de la práctica 1 (apartado 1.2), ya que funcionalmente el circuito es el mismo.

Conectar con los cables del LA5240 las entradas A, B y Cin de los pines utilizados en la tarjeta DE2 a los pines correspondientes de los pod 3 y 4 del L45240 (generador de patrones), según se programó en la práctica 1: canales de 0 a 3 del pod 3 a entradas de B1 a B4, canales de 4 a 7 del pod 3 a las entradas de A1 a A4, canal 0 del pod 4 a Cin. Conectar los canales de 0 a 4 del *pod* 1 (analizador lógico) respectivamente a las salidas S1, S2, S3, S4, Cout (o S5 según como se haya definido el VHDL). Conectar un cable entre el canal 1 del pod 4 con el canal 5 del *pod* 1. Este canal se utilizará para disparar (o sincronizar) las direcciones de los datos cargados en el generador de patrones con las direcciones donde se leerán las respuestas con el analizador lógico.

Conectar una GND del conector de expansión de la tarjeta DE2 se esté usando al GND del pod 1, y de allí a un GND de los pods 3 y 4.

• Cargar en el programa de control la configuración y los datos de prueba del sumador 4008 de la práctica 1 (apartado 1.2), ya que el circuito funcionalmente es el mismo. Utilizar los comandos Load Settings (fichero SumI.ini en la carpeta Pr1 del directorio de trabajo) y Load Data del menú File (fichero SumD.Dso en la carpeta Pr1 del directorio de trabajo). Debería quedar programada la secuencia de test que se aplica al circuito, el método de disparo y los grupos de canales, así como el formato en el que se muestran los resultados en modo lista de estados.

Pulsar con el ratón en el icono **50**, y realizar una captura, con lo que se deben medir valores en los canales conectados a las salidas. Comprobar que todas las salidas toman valores 0 y 1, si no repasar las conexiones.

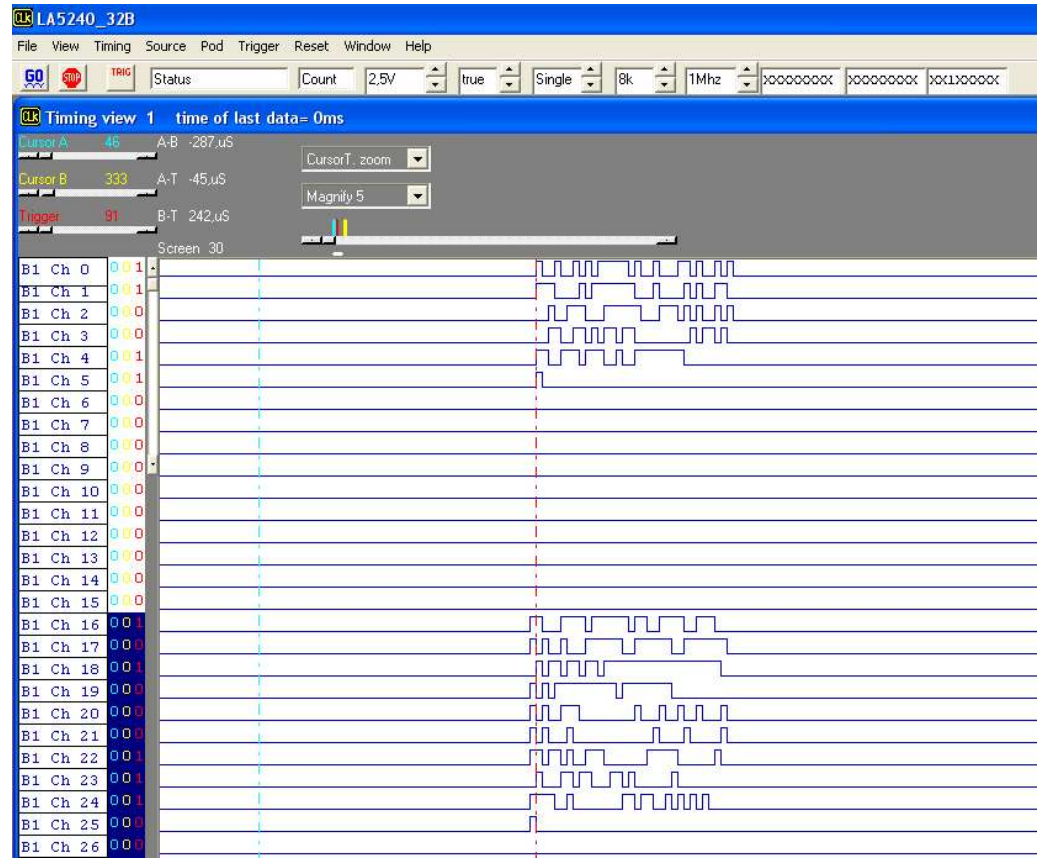

Examinar las respuestas como lista de estados. En el menú en línea Timing desactivar el campo Timing  $1 \leq$ - datal y activar el campo Timing  $2 \leq$ - datal. En el menú View activar el campo State of logic analyzer. Situar con el cursor vertical a la izquierda de las medidas las direcciones visibles a partir de la posición 90 (donde están las medidas). Comprobar que los valores bajo las columnas A, B y Cin son los que deberían ser para cada dirección y comprobar que las medidas tomadas indican que el circuito suma correctamente. Si las sumas no son correctas repasar las conexiones. Para localizar algún error en las conexiones hay que volver a la ventana de formas de onda (desactivar State of logic analyzer en View, desactivar Timing 2 <- datal y activar Timing  $1 \leq$ - datal en Timing), situar un nuevo cable en un canal libre del pod 1 y comprobar con ese canal los valores que realmente les llegan a los pines del sumador por si hay algún cable intercambiado o roto.

• Guardar las medidas actuales en un fichero SumPLD.Dso en la carpeta Sumador en el directorio Pr6 del directorio de trabajo de cada grupo. Utilizar la orden Save Data As… del submenú Save Data del menú File.

• Abandonar el programa de control del LA5240 con la orden Exit del menú File. Apagar el analizador lógico.

• Soltar la alimentación, desconectar los cables conectados del circuito y de los pods con cuidado para no romperlos, y desmontar el circuito sumador de la regleta.

• Apagar la tarjeta DE2 pulsando en el interruptor rojo.

• Guardar y cerrar el proyecto mediante los comandos Save Project y Close Project del menú File.

• Salir de Quartus II mediante el comando Exit del menú File.